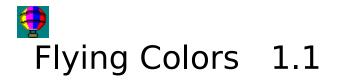

Table of Contents: <u>Description</u> <u>License</u> <u>Installation</u> <u>Registration</u> <u>Order Form</u> <u>Starting Flying Colors</u> <u>The Flying Colors Control Panel</u> <u>Files</u> <u>Colors</u> <u>Options</u> <u>Problems/Hints</u>

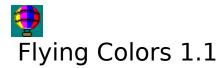

Windows allows you to set the colors of various objects. However, the colors must be chosen from a fixed palette of 16 (or 20) colors which may not be changed.

Flying Colors 1.1 is a Windows add-on utility that lets you easily change those palettecolors to anything you like. Color configurations may then be saved as .FLY files which may be loaded at any time.

Flying Colors includes a built-in brightness (dimmer) control, a contrast control and several complexion (tint) controls.

Requires Windows 3.1 or higher.

See also: License Registration

# Installation

### Flying Colors' Files

Choose a directory where Flying Colors will reside.

Copy the files: FLYINGC.EXE FLYINGC.HLP \*.FLY

to that directory. The other files are optional and may be deleted. However, you might like to save README.TXT and/or ORDER.TXT for future reference.

### Adding a Flying Colors icon to Program Manager

In Program Manager, click the "File" menu option, then "New", then select "Program Item" and enter FLYINGC.EXE with its full path as the new item. It is recommended that you add Flying Colors to your "StartUp" group. This will cause Flying Colors to run every time that Windows starts up.

A similar procedure may be employed to add Flying Colors to a different Windows shell than Program Manager.

# **Running Flying Colors**

Info on Running Flying Colors

# **Uninstalling Flying Colors**

Delete the files: FLYINGC.EXE FLYINGC.HLP \*.FLY README.TXT ORDER.TXT from the Flying Colors directory.

Delete any icons that you may have added to Program Manager (or other Windows shell).

### Registration

Flying Colors may be registered by mail. Flying Colors may also be registered online by Compuserve users by GOing SWREG (Registration ID 5505).

Upon receipt of your \$15 payment, you will be supplied with a "Validation Code". This code is entered exact; ly into the program along with the "Registration Name" of your choice. The "Registration Name" and "Validation Code" are entered by selecting "Register" from the main menu of the Flying Colors main window.

#### **Benefits of registering Flying Colors**

No more nagging.

Your "Registration Name" will appear in place of UNREGISTERED!! on the Control Panel.

The main configuration window can be sized even smaller.

Upgrades will ALWAYS be free to registered users. Future versions will be made readily available for download. You should be able to find them the same place you found your current copy of Flying Colors.

Suggestions by registered users will be incorporated into future versions of Flying Colors.

Registering supports the try-before-you-buy shareware system.

#### Accessing the Order Form

Click on: Order Form

Or print the file ORDER.TXT which is included with the Flying Colors distribution package.

If you do not have a printer, be sure to include all of the information requested in the order form with your check or money order.

### **Hints/Problems**

#### Limitations

Flying Colors works properly with MOST but not all Video Drivers. The program attempts to detect if it is working with a compatible driver but it is possible that it will fail to detect an incompatible driver. In such a case, the program will not set the system colors properly and should not be used.

Sometimes if Windows is running in 256-color mode, the colors on the screen may temporarily flash to the original Windows settings. This is because some program has reset the palette. Flying Colors will reset the colors to your preferred configuration as quickly as possible. If Flying Colors does NOT reset the colors, refer to "Potential Problem #1" below.

Flying Colors only effects the so-called Windows system-colors. This is a palette of 16 (or 20) colors which are used to display windows, controls, menus, etc. When running in 256-color mode, some programs (like .GIF viewers) will probably use additional unaffected colors to display their images.

### **Potential problems**

#### Problem 1

My system-colors revert to their original shades even whileFlying Colors running.

#### Solution 1

Turn on AutoUpdate. For more info, see: <u>Auto Update option</u>

#### **Problem 2**

Flying Colors interferes with the operation of some other program. Great care has been taken to prevent such a problem ... however, in the unlikely event that Flying Colors degrades the performance of another program, try the following solutions in order of preference:

#### Solution 2a

Turn off AutoUpdate (if not required for Problem 1).

#### Solution 2b

Add the line:

UpdateMethod=2

to the [Options] section of FLYINGC.INI in your windows directory. Then, exit and restart Flying Colors. This will probably only have an effect if running in 256-color mode.

#### Solution 2c

If Solutions 2a and 2b don't fix the problems, the Auto Update option must be toggled manually. Turn off Auto Update before running the problem-program and Turn Auto Update on whenever the system-colors revert. This option may be toggled from the Flying Colors running-icon (if visible). For more information, see:

Auto Update option

#### Solution 2d

Please contact Natural Software Company for assistance. P.O. Box 217, Haleiwa, HI 96712-0217 72672.3476@compuserve.com

#### **COMMDLG.DLL** required

COMMDLG.DLL is required to "Load File ..." and to "Save to File as ...". If Flying Colors crashes attempting to perform one of these operations, it is probably because COMMDLG.DLL is missing. This file should be in the windows \SYSTEM subdirectory. If it is not, it is probably available on the installation disks for your version of Windows. More info about Load File ... and Save to File as ...

#### **Known bugs**

None at present.

# **Flying Colors Order Form**

#### **Ordering Information**

(Each copy of Flying Colors 1.1 is licensed for one computer)

|                             | copies at \$15(US) each             | = |
|-----------------------------|-------------------------------------|---|
|                             | Discount (see below)                |   |
|                             | SubTotal                            | = |
|                             | Hawaii residents add 4% GE tax      | + |
|                             | Total payment enclosed              | = |
| Mailing Information         |                                     |   |
| Name                        |                                     |   |
| Company                     |                                     |   |
| Address                     |                                     |   |
| City                        | State/Region                        |   |
| Postal/Zip Code             | Country                             |   |
| and/or Internet A           | ddress                              |   |
| Internet address            |                                     |   |
| Registration Name           |                                     |   |
| NAME as it will appear on   | your copy (copies) of Flying Colors |   |
| Сору 1                      | Сору 2                              |   |
| Сору 3                      | Сору 4                              |   |
| Additional copies: attach s | eparate sheet                       |   |
|                             |                                     |   |
|                             |                                     |   |

A copy of this page may be printed by clicking on the "File" menu item of this window and then "Print Topic".

Flying Colors may be registered by Compuserve members online by GOing SWREG (Registration ID 5505), In order to register by mail, fill out the above form and mail with

your check or money order to:

Natural Software Company P.O. Box 217 Haleiwa, HI 96712-0217 USA

Checks must be in US dollars drawn on a US bank. International postal money orders in US dollars may be used. Postage to Hawaii is the same as to everywhere else in the United States.

Each purchased license of Flying Colors is valid for one computer. The following discounts are available: \$100-\$499 10% \$500-\$999 20% \$1000 + 30% Contact us about network site-license prices.

### **License Agreement**

#### License

This program is shareware. You may use the program and evaluate it for no more than 30 days. After this time, you must either register Flying Colors or remove it from your system. By using Flying Colors, you agree to these terms. Failure to comply with this condition is a violation of U.S. and international copyright law.

#### Distribution

You may freely (in fact, you are encouraged to) copy and distribute copies of the archive file as FLYCOL11.ZIP so long as:

1) no files are added or deleted from the archive

2) no files in the archive are altered

#### Disclaimer

This software and the accompanying files are provided as-is. There are no warranties express or implied. Any liability of Natural Software Company shall be limited to refund of the product purchase price. Natural Software Company is not responsible for any problems or damages that may result from using the software.

# **Starting Flying Colors**

There are several ways to run Flying Colors. A Program-Manager icon may be associated with any of these forms.

path\FLYINGC.EXE
path\FLYINGC.EXE filename.FLY
filename.FLY

The first form simply starts up Flying Colors ... if a Default File was specified, it will be loaded. The second and third forms start up Flying Colors and load filename.FLY as the Current File. For more information on .FLY, Current Files, and Default Files, see: <u>Files</u>

The program may initially be run minimized by setting the Run Minimized option from the Options menu. The program may be run hidden (Registered users only) by setting the Run Minimized and Hide Icon options. For more information on options, see: <u>Options</u>

In order to make Flying Colors visible when it is hidden, simply start up another instance of the program using any of the 3 forms given above. This will make the Flying Colors window reappear and will cause a .FLY file to be loaded if appropriate.

# Files

These functions are available by choosing Files from the menu across the top of the main control panel.  $\ .$ 

Flying Colors' colors schemes may be saved in .FLY files. These files, once saved may be loaded at any time. The file which is specified as the Default-File is loaded when Flying Colors starts running.

If you think you have a really good .FLY file, please put it on a 3.5 inch floppy and mail it to: Natural Software Company

P.O. Box 217 Haleiwa, HI 96712-0217 A selection of really good .FLY files will be distributed with future versions of Flying Colors. Authors will be credited.

#### Load File ...

Load a .FLY file from disk. The colors in the file will become the current colors. The file becomes the Current File.

#### Reload <filename>

The Current File will be reloaded from disk. Any changes made to the colors will be lost. This function will be grayed if:

1) There is no Current File

2) There have been no color changes since the Current File was loaded

#### Save to File as ...

Save the current colors to disk as a .FLY file. The filename chosen becomes the Current File.

#### Save <filename>

Save any changes to the Current File back to disk. This function will be grayed if there have been no color changes since the Current File was loaded.

#### Load <defaultfile>

Loads the Default File from disk. See below on how to set the Default File.

#### Set <filename> as default

Sets the currently loaded file as the Default File. The Default File is loaded whenever Flying Colors first starts up. The Default file may be set to <none> if no file is currently loaded. The Current File may be unloaded by choosing the Restore Original Colors option from the Options menu.

## Options

These options are available by choosing Options from the menu across the top of the main control panel. Options that are checked are in effect.

### **Start Minimized**

The program will be initially launched in iconic form.

#### **Hide Icon**

The program will be invisible when minimized. This option is only available to registered users. If Flying Colors is invisible, it may be made visible again by starting-up another instance of the program.

### **Describe Buttons**

There is a toolbar of buttons on the main control panel. These buttons mimic the functions of many of the available menu options. If the "Describe Buttons" option is in effect, a brief description for the function of each button will appear whenever the mouse passes over that button. This option is very useful to new Flying Colors users and very annoying to experienced ones.

### **Auto Update**

It is recommended that this option remain DISABLED (unchecked) until a need to enable it is determined. Normally, Flying Colors will update the system-colors any time it senses that the system-palette has been changed. Occasionally, another program might manage to change the system-palette without Flying Colors knowing about it. If this happens, the system-colors will probably revert to their original shades. Turn on Auto Update for automatic periodic updating of the system-palette.

For more information see: <u>Problems/Hints</u>

# Colors

These functions are available by choosing Colors from the menu across the top of the main control panel.

### **Edit Colors**

displays the Edit Colors window

#### **Restore Original Colors**

This unloads the current .FLY file (if any) and restores Windows' colors to their original default settings. The same effect may be achieved by hitting the Esc-key.

#### **Brightness Control**

This might also be called a Dimmer. Selecting Brightness Control allows adjustment of the brightness of all Windows system-colors. While adjusting the brightness, hitting the Esc-key exits the Brightness Control and restores the Brightness to its original setting.

#### **Contrast Control**

Selecting Contrast Control allows adjustment of the Contrast of all Windows systemcolors. While adjusting the brightness, hitting the Esc-key exits the Contrast Control and restores the Contrast to its original setting.

#### **Tint Controls**

Selecting a Tint Control allows adjustment of the complexion of all Windows systemcolors. While adjusting the tint, hitting the Esc-key exits the Tint Control and restores the Tint to its original setting. For more information about Windows colors, see: <u>Edit Colors</u>

# **Edit Colors**

#### **Windows Colors primer**

Windows makes colors by combining light. The primary colors of light are red, green and blue. All other colors are combinations of these 3: Cyan (Aqua) = Blue + Green Magenta (Purple) = Red + Blue Yellow = Red + Green White = Red + Green + Blue Black = <absence of all colors>

Thus, the following pairs are opposites: White <--> Black Cyan <--> Red Magenta <--> Green Yellow <-> Blue

### **The Color Buttons**

Clicking one of these colored buttons (on the left side of the window) chooses which color will be edited. Clicking on the large, multicolored button edits all colors simultaneously. The large box (to the right) shows which color is being edited.

#### The Red, Green, Blue, All sliders

The Red, Green and Blue sliders control the amount of red, green and blue that will be contained in the Color being edited. Manipulating the All slider is like manipulating Red, Green and Blue simultaneously and has the effect of controlling the "whiteness" of the Color being edited. Remember that hitting the Esc-key aborts the Edit Colors session and restores everything to its original setting. This is very useful if the colors get so messed up that it's not possible to locate the Cancel button.

#### **Reset Color(s) Button**

Clicking this button resets the currently selected color to what it was when you started Editing Colors. If the multicolored button is selected, all colors will be reset.

# **The Control Panel**

This is the main window for Flying Colors. It contains a menu, a button toolbar, and displays the name of the currently loaded .FLY file.

#### Menu items <u>File</u> Colors

<u>Options</u> <u>Register</u>

#### Toolbar

There is a toolbar of buttons on the main configuration panel. These buttons mimic the functions of many of the available menu options

#### **Accelerator Keys**

The following keys are in effect for the main control panel: Esc ... restores the original Windows color-scheme B or Control-B ... displays the Brightness (dimmer) control E or Control-E ... displays the Edit Colors window C or Control-C ... displays the Contrast control F1 ... provides help

#### Additional System-Menu items

These items are added to the system-menu. Their main use is that they are available from the running-icon: Brightness ... displays the Brightness (dimmer) control Contrast ... displays the Contrast control Edit Colors ... displays the Edit Colors window